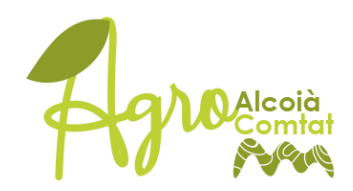

# **MANUAL D'ÚS DEL PORTAL DE PRODUCTORS AGROALIMENTARIS AGROALCOIÀCOMTAT**

[Agroalcoiàcomtat](http://agroalcoiacomtat.com) és un portal que permet posar en contacte a productors i consumidors de les comarques de l'Alcoià i el Comtat amb l'objectiu de promoure el consum de proximitat i impulsar als productors agroalimentaris, posant a la seua disposició un aparador des del qual oferir els seus productes.

Inicialment, el portal permet que els consumidors facen comandes directament al productor, qui rebrà un correu electrònic amb les dades del client i la comanda i s'haurà de posar en contacte amb el mateix per tal de concretar despeses d'enviament i forma de pagament.

En una segona fase, es pretén a més afegir l'opció de vincular les comandes fetes a [Agroalcoiàcomtat](http://agroalcoiacomtat.com) a les botigues *online* o plataformes de pagament dels productors que disposen d'elles per tal de facilitar la gestió de les comandes.

A més, qualsevol tipus de suggeriment per a millorar la funcionalitat del portal serà d'utilitat. Es poden remetre suggeriments i consultes a [adl@lamancomunitat.org](mailto:adl@lamancomunitat.org) o per Whatsapp o telèfon al 650 61 74 59.

### **Instruccions per a donar-se d'alta**

Per tal de donar-se d'alta com a productor, només cal omplir el formulari '**[Proceso de alta como](https://macalcoiaicomtat.sedelectronica.es/info.0?x=MR*WLuAKpFE9L9yKaXqgEF8BOk081coJl84Y1IjbHFqSSQAs8zKi6Fcxok9pFKVLrvgmkYPxPvkSWSfr72XurA0Yb8FSrttzyRP6zbdLzmE)  [Productor en Agroalcoiàcomtat](https://macalcoiaicomtat.sedelectronica.es/info.0?x=MR*WLuAKpFE9L9yKaXqgEF8BOk081coJl84Y1IjbHFqSSQAs8zKi6Fcxok9pFKVLrvgmkYPxPvkSWSfr72XurA0Yb8FSrttzyRP6zbdLzmE)'** disponible a la **[Seu Electrònica de la Mancomunitat de](https://macalcoiaicomtat.sedelectronica.es/)  [l'Alcoià i el Comtat](https://macalcoiaicomtat.sedelectronica.es/)**. En cas que aparega un avís de seguretat, cal punxar en 'Configuració avançada' i accedir al web.

La tramitació es pot realitzar íntegrament de forma telemàtica, accedint amb **[certificat digital.](https://www.sede.fnmt.gob.es/certificados/persona-fisica)**

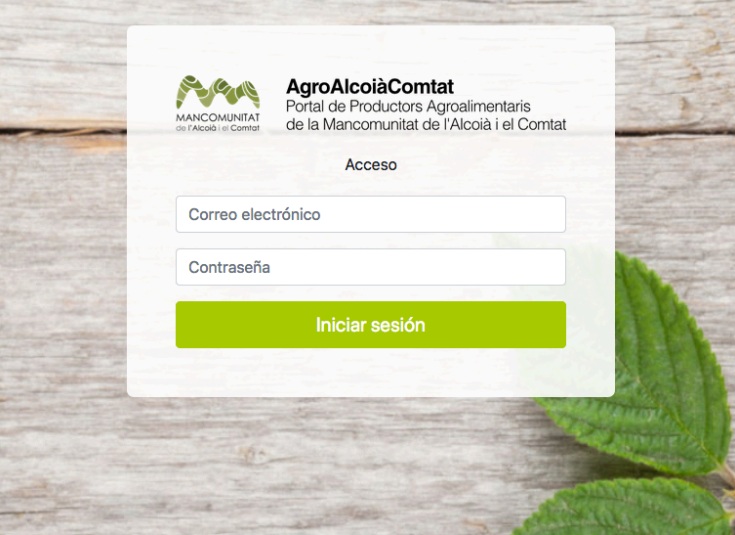

Una vegada presentada la sol·licitud, el productor rebrà un correu electrònic amb les seues dades d'accés com a productor al portal.

Una vegada dispose de les dades d'accés, caldrà accedir a [panel.agroalcoiacomtat.com](http://panel.agroalcoiacomtat.com) i omplir la fitxa de productor i afegir nous productes.

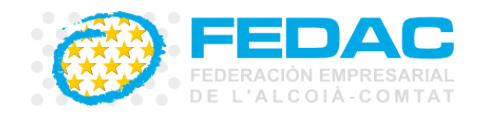

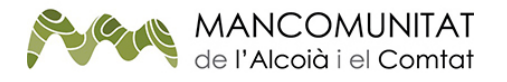

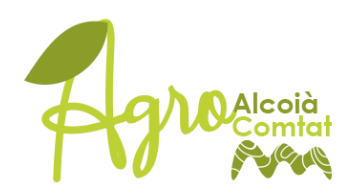

## **Omplir la fitxa de productor**

El primer que s'ha de fer és omplir la fitxa del productor.

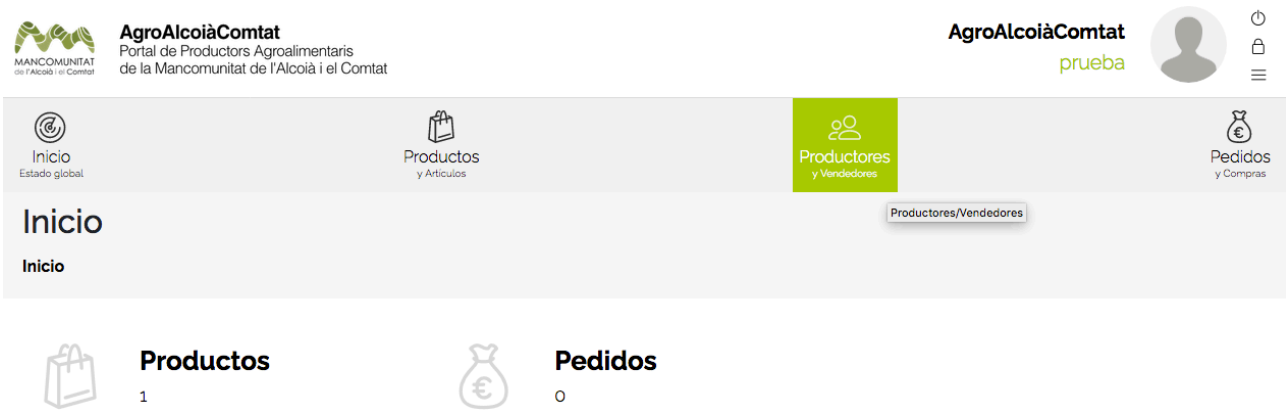

Al panell que apareix una vegada s'ha accedit, s'ha de punxar a 'Productores y vendedores' i omplir la informació requerida amb les dades de l'empresa productora, el logotip i la web. Una vegada omplits aquests camps, cal punxar a 'Guardar', a la part de baix de la pàgina.

## **Crear productes**

Per a crear els productes, cal accedir des de la pàgina principal a l'apartat 'Productos' i punxar en 'Nuevo'.

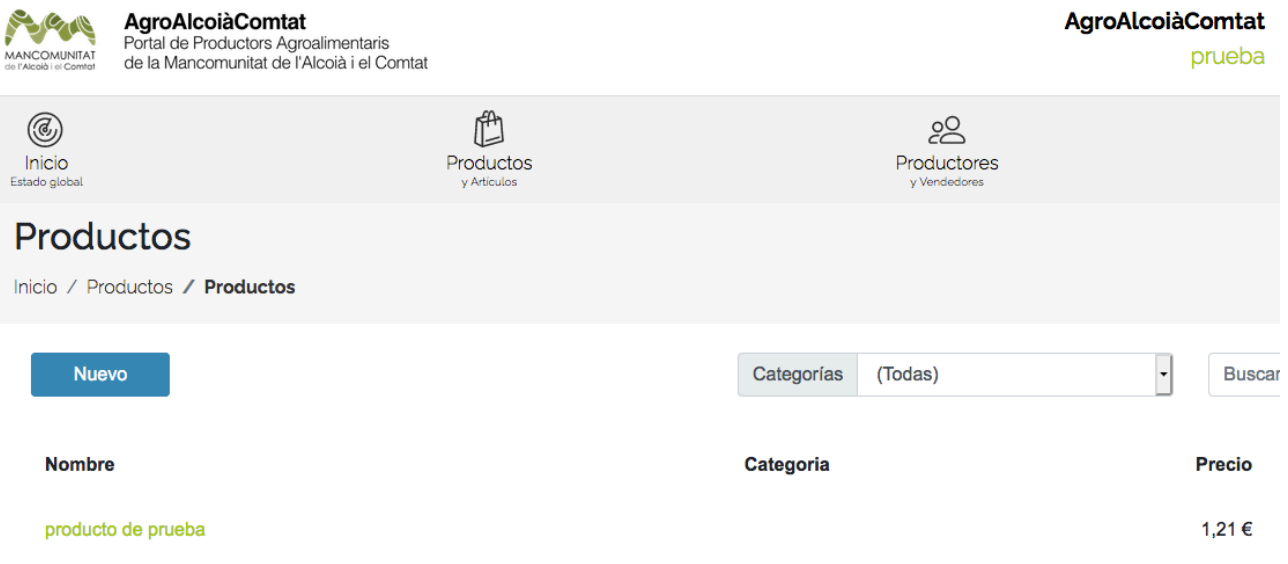

De nou, apareix un formulari que cal omplir i opcions per a seleccionar categories i formes d'enviament i pagament. Es poden marcar vàries opcions.

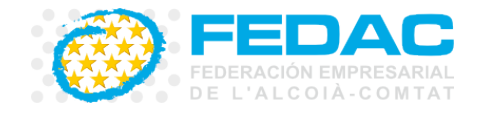

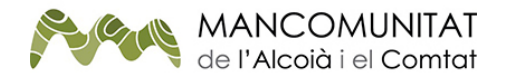

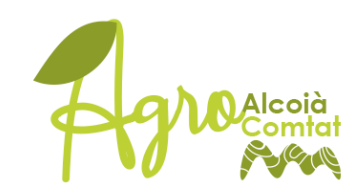

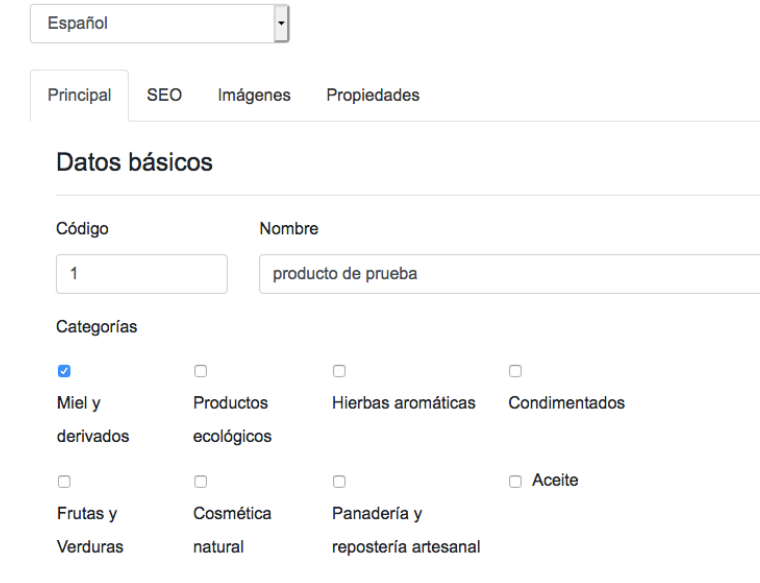

A l'hora d'omplir la fitxa, és important tindre en compte l'idioma, que apareix a la part de dalt en un desplegable. **La informació es pot omplir en Espanyol, Valencià i Anglés**. Només cal omplir la fitxa, guardar, i canviar l'opció des del desplegable per tal d'omplir-la en un altre idioma.

A la pestanya **Imágenes**, que apareix baix del buscador, es pujarà la imatge del producte i, opcionalment, una descripció. En cas que siga la imatge principal que apareix a la web per al producte, **cal marcar la casella 'Predeterminada'**.

A més, a la pestanya **SEO** apareix una fitxa opcional que es pot omplir per tal de millorar el posicionament en buscadors, emprant paraules clau.

Una vegada emplenada la informació sobre el producte, es pot guardar la informació i crear nous productes seguint el mateix procediment. Els productes ja creats es poden editar després si cal.

### **Comandes**

Quan un client fa una comanda, automàticament es genera un correu que arriba al productor amb la informació dels productes que ha sol·licitat el client i les seues dades de contacte. El client també rep un correu de confirmació de la comanda.

### Nuevo Pedido

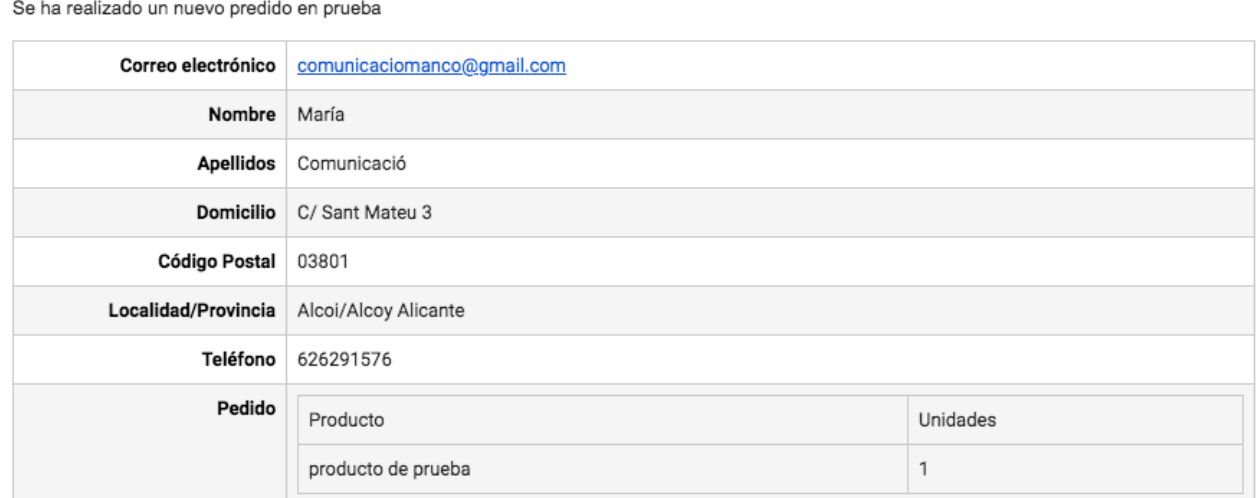

Per tal de tramitar la comanda, el productor s'ha de posar en contacte amb el client (via correu electrònic o telefònica) i gestionar la comanda de la forma habitual.

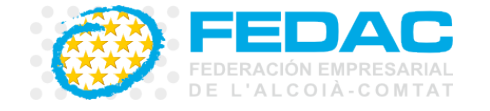

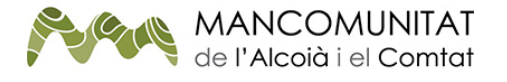

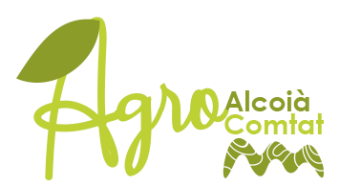

A més d'al correu electrònic, les comandes es registren al panell de productor, a l'apartat 'Pedidos'.

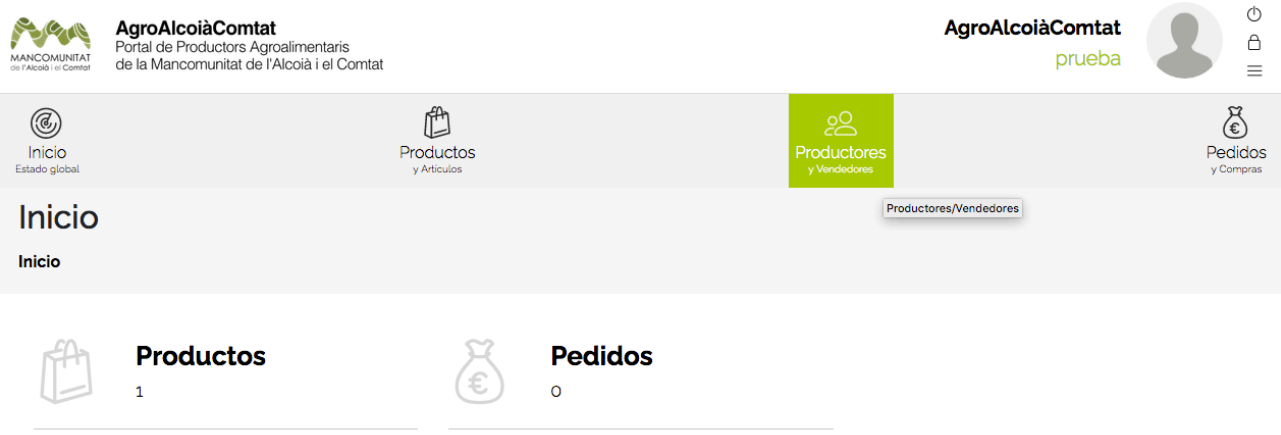

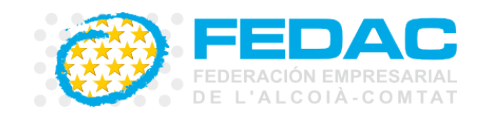

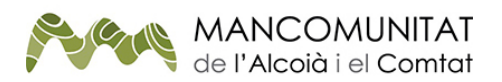